# **Gewoon doen**

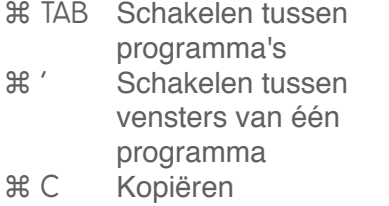

- ま V Plakken<br>
<sub>第 X</sub> Knippen
- **EX** Knippen<br> **EX** Cnoedaa
- Ongedaan maken (undo)
- ⌘ ⇧ Z Opnieuw doen (redo)

## **Navigeren door teksten**

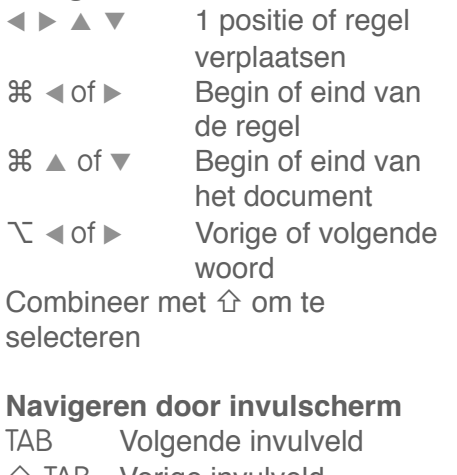

⇧ TAB Vorige invulveld Enter Op de 'gloeiende' knop drukken

#### **In programma's**

- $%$  **N Nieuw document/** mailtje/...<br> **EXACTE:** Open
	-
- ま Open<br>
<sub>ま S</sub> Opsla Opslaan (save)
	-
- ⌘ P Print Zoeken (find)
	-
- **#B** Vet maken (bold)<br>#U Onderstrepen (un Onderstrepen (underline)
- **米 I Cursief (italic)**
- ⌘ W Document sluiten
- **(\* G)** Applicatie sluiten<br>
<sub></sub> Werversen (reload)
	- Verversen (reload)
- ⌘ A Alles selecteren
- ⌘ , Instellingen

#### **Browser**

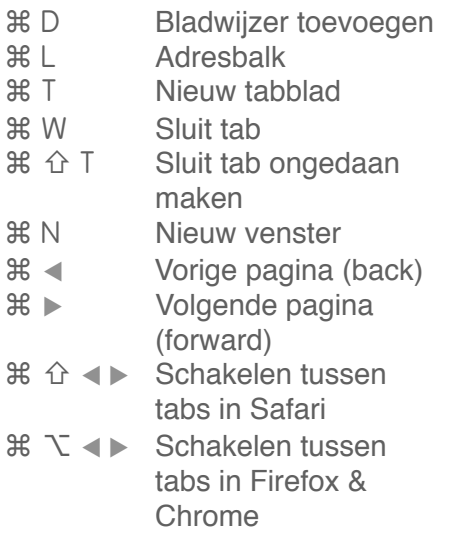

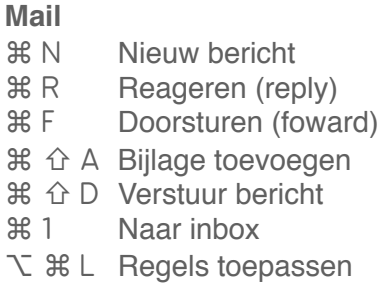

# **Finder**

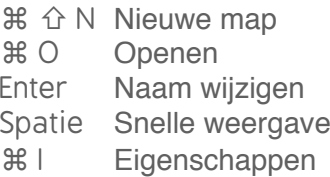

# **Inzoomen**

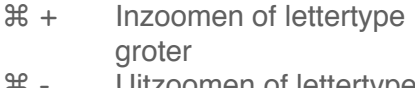

- **米** Uitzoomen of lettertype kleiner<br>Kolgen (#
- Volgende venster of doc. in applicatie
- ^ scroll inzoomen op scherm

## **Accenten**

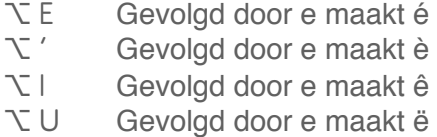

En als je het nog niet kunt: met 10 vingers blind leren typen.

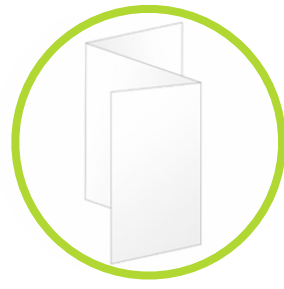

dubbelzijdig printen en in drieën vouwen

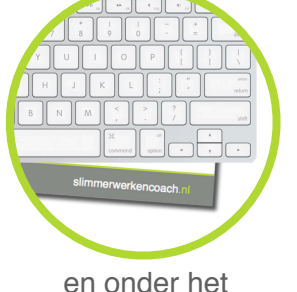

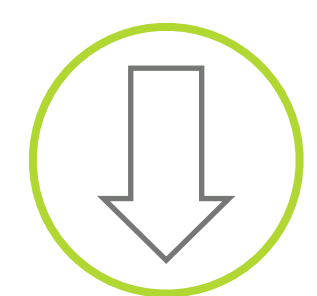

en onder net van de bewaren Delen met anderen? Apple of Windows, toetsenbord bewaren van de Delen met anderen? Apple of Windows, NL of EN varianten beschikbaar op www.slimmerwerkencoach.nl/sneltoetsen

slimmerwerkencoach.nl

#### **Raar maar waar**

- ⌥ F1 Beeldscherminstellingen V F10 Geluidsinstellingen<br>
☆ F11 Volume lager zonde Volume lager zonder 'plop' ⇧ F12 Volume hoger zonder 'plop' ⌘ F1 Bij meerdere monitoren: schakelen tussen gespiegelde weergave en uitgebreide desktop<br>
Muis cursor verberg Muis cursor verbergen
- $\tau$   $\hat{\theta}$   $\hat{\theta}$   $\hat{\theta}$   $\hat{\theta}$   $\hat{\theta}$  Plakken en stijl bewaren

⌥ inhouden en dan kun je met de muis tekst selecteren door er ʻgewoon' over heen te slepen

⌘ enter een spotlight resultaat openen in finder

## **Besturingssysteem functies**

- ⌘ spatie Spotlight zoeken
- $\frac{1}{2}$  **飞 spatie** Spotlight zoeken in een nieuw venster
- $\frac{a}{b}$  **T** esc **Forceer sluiten programma**
- $\Re$   $\hat{O}$  3 Schermafdruk van hele scherm naar desktop<br> **Ex** A 4 5 Scherma
- Schermafdruk van selectie naar desktop
- ⌘ ⇧ 4 spatie Schermafdruk van venster naar desktop

^ i.c.m. schermafdruk functie stuurt de afbeelding naar het klembord, plak met ⌘ V op de gewenste plaats.

#### **Tips**

- Gebruik spaces om verschillende werkzaamheden in een eigen werkomgeving uit te voeren zonder afleiding.
- Toch met de muis tekst selecteren: dubbelklik op een woord of klik drie keer om een zin te selecteren.
- Gebruik tab, enter en spatie om dialoogvensters te bedienen (activeer deze functie in Systeemvoorkeuren > Toetsenbord > Alle regelaars).
	- Tab: kies volgende knop of invulveld
	- Spatie: druk op huidig geselecteerde knop
	- Enter: druk op 'gloeiende' knop
- Gebruik Textexpander om vaak terugkomende teksten automatisch te schrijven.
- Voeg zelf sneltoetsen toe of pas bestaande aan bij Systeemvoorkeuren > toetsenbord.

\_\_\_\_\_\_! ! \_\_\_\_\_\_\_\_\_\_\_\_\_\_\_\_\_\_\_\_\_\_\_\_\_\_\_\_\_\_\_

\_\_\_\_\_\_! ! \_\_\_\_\_\_\_\_\_\_\_\_\_\_\_\_\_\_\_\_\_\_\_\_\_\_\_\_\_\_\_

\_\_\_\_\_\_! ! \_\_\_\_\_\_\_\_\_\_\_\_\_\_\_\_\_\_\_\_\_\_\_\_\_\_\_\_\_\_\_

\_\_\_\_\_\_! ! \_\_\_\_\_\_\_\_\_\_\_\_\_\_\_\_\_\_\_\_\_\_\_\_\_\_\_\_\_\_\_

\_\_\_\_\_\_! ! \_\_\_\_\_\_\_\_\_\_\_\_\_\_\_\_\_\_\_\_\_\_\_\_\_\_\_\_\_\_\_

# **Eigen / aangepaste sneltoetsen**

Bewaar sneltoetsen tips van collega's (of vind ze met de Google zoekterm ʻsneltoets+programmanaam').

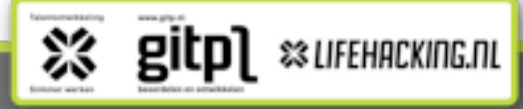

# V1.3, vormgeving door David Rudolf Bakker slimmerwerkencoach.nl

\_\_\_\_\_\_! ! \_\_\_\_\_\_\_\_\_\_\_\_\_\_\_\_\_\_\_\_\_\_\_\_\_\_\_\_\_\_\_

\_\_\_\_\_\_! ! \_\_\_\_\_\_\_\_\_\_\_\_\_\_\_\_\_\_\_\_\_\_\_\_\_\_\_\_\_\_\_

\_\_\_\_\_\_! ! \_\_\_\_\_\_\_\_\_\_\_\_\_\_\_\_\_\_\_\_\_\_\_\_\_\_\_\_\_\_\_

\_\_\_\_\_\_! ! \_\_\_\_\_\_\_\_\_\_\_\_\_\_\_\_\_\_\_\_\_\_\_\_\_\_\_\_\_\_\_

\_\_\_\_\_\_! ! \_\_\_\_\_\_\_\_\_\_\_\_\_\_\_\_\_\_\_\_\_\_\_\_\_\_\_\_\_\_\_

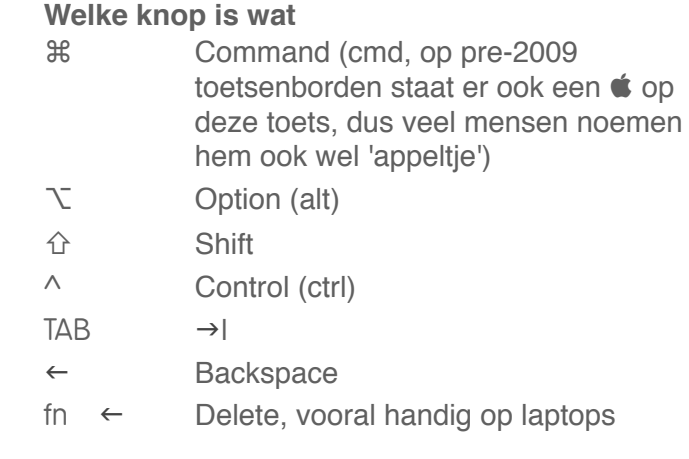